L'outil photo d'Excel permet d'effectuer une photo dynamique d'une plage de cellules et de pouvoir la coller sur une autre avec l'avantage d'être mis à jour dynamiquement lorsque le contenu des cellules ou du graphique changent.

Cette fonctionnalité est très utile pour pouvoir créer des tableaux de bord car on peut ainsi composer librement la mise en page de ceux-ci en position les éléments selon la mise en page voulue sans être contraint par les cellules de la feuille Excel qui sert de trame au tableau de bord.

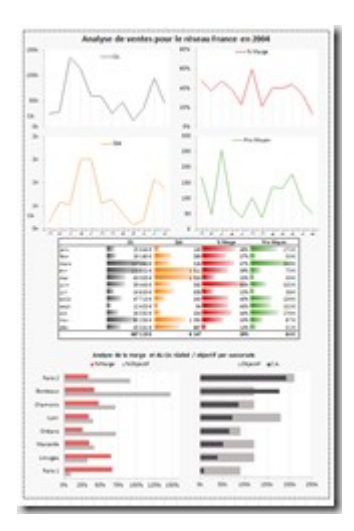

Par défaut l'outil Photo n'est pas inclus dans les outils du ruban Excel. Avant de pouvoir l'utiliser, vous devez l'ajouter à votre barre d'outils d'accès rapide.

La barre d'outils accès rapide est une barre d'outils personnalisable dans laquelle vous pouvez stocker des commandes fréquemment utilisées afin qu'elles soient toujours accessibles avec un simple clic.

Vous pouvez suivre les étapes suivantes pour y ajouter l'outil Photo :

- 1. Cliquez sur l'icône de bureau dans le coin supérieur gauche d'Excel
- 2. Cliquer sur le bouton Options Excel.

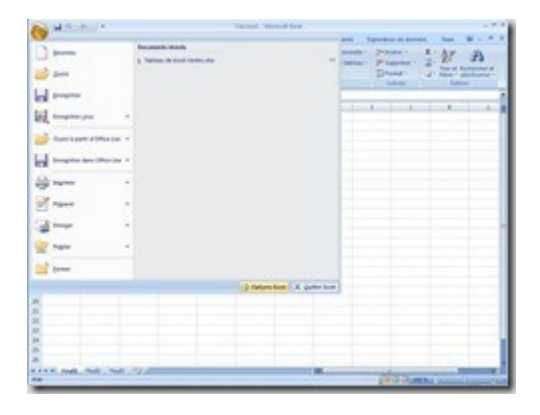

3. Cliquez sur le l'onglet **Personnaliser**.

4. Dans la liste déroulante **Choisir les commandes dans les catégories suivantes**, sélectionnez **Commandes non présentes sur le ruban**.

5. Faites défiler la liste alphabétique des commandes vers le bas et sélectionnez Photo, double-cliquez sur le bouton **Ajouter > >**

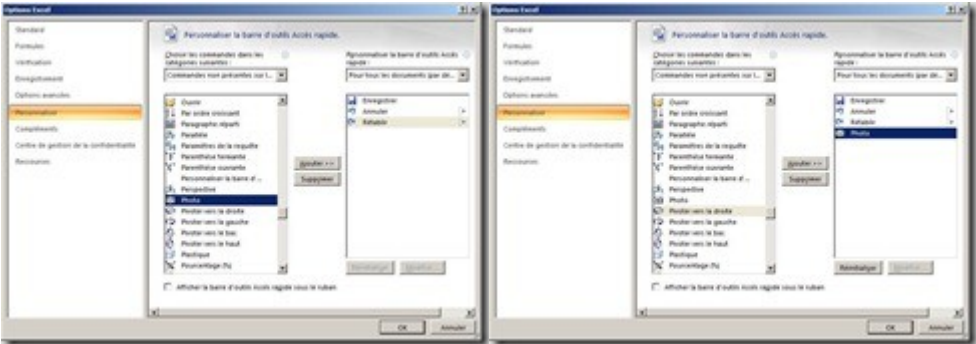

6. Cliquez sur OK pour fermer la boîte de dialogue Options d'Excel

Lorsque vous avez effectué ces étapes, vous verrez l'icône de l'outil Photo dans votre barre d'outils accès rapide.

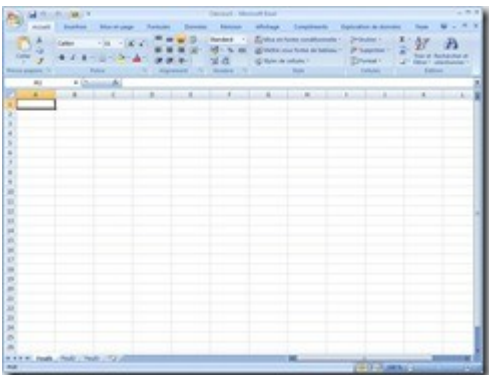

Pour réaliser une Photo, il suffit ensuite de sélectionner une plage de cellules dans une feuille et de cliquer sur le bouton Photo

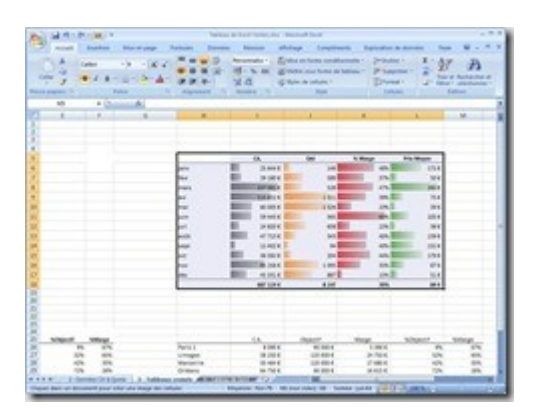

Vous pouvez ensuite sélectionner une autre feuille de votre classeur et cliquer à l'emplacement ou voulez positionner la "photo" ainsi prise. Vous noterez que la barre de formule contient une expression qui constitue une référence vers les cellules photographiées ce qui permet à Excel de conserver un lien vers les cellules photographiées.

![](_page_2_Picture_1.jpeg)

# **Tutoriel PowerPivot en français**

![](_page_2_Picture_3.jpeg)

L'Echo Pilote, blog tenu par les équipes Microsoft France, vient de publier un tutoriel en français sur PowerPivot. Ayant participé à son élaboration, je ne peux que vous encourager à le consulter :) Il sera publié en 2 parties:

- 1. Conception du modèle de données
- 2. Création de la partie graphique (tableau de bord)

Dans cette première partie, vous apprendrez à intégrer des données provenant de sources de données hétérogènes (Access, Excel, Txt); créer des relations entre ces données et enfin à enrichir modèle avec des colonnes calculées.

Dans la deuxième partie, vous découvrirez comment créer des tableaux croisés dynamiques, les enrichir avec des mesures calculées (YTD par exemple), créer des graphes, filtrer les données, manipuler les slicers etc.

Tuto : powerpivot pour excel

[Nous avions présenté sur ce blog PowerPivot,](http://blogs.technet.com/echopilote/archive/2010/01/12/powerpivot-tour-d-horizon-rapide.aspx) nous vous proposons désormais de le tester par vous même au travers d'un tutoriel complet en deux parties

Ce tutoriel a pour but de construire un model PowerPivot se fondant sur plusieurs sources de données : Base Access, Fichier Excel et fichier Texte ; de créer des relations entre ces différentes données et enfin de créer des colonnes calculées pour enrichir le model.

### **Scenario**

Une personne d'une entreprise souhaite réaliser un tableau de bord croisant à la fois des données provenant des systèmes informatiques (Ventes, CRM) avec d'autres données non structurées (Budget Excel, fichier Texte RH). PowerPivot, add-in d'Excel 2010 est donc l'outil idéal pour réaliser cette opération. Voici une liste des données qui sont à sa disposition :

· Base Access : *ERP.accdb*

Cette base de données Access contient des informations sur les clients de l'entreprise (CRM) ainsi que sur les ventes 2009 (CA, COGS, Unités) et une table calendrier.

![](_page_3_Picture_101.jpeg)

· Fichier Excel : *BUDGET.xlsx*

Ce fichier Excel contient le budget de l'entreprise pour 2009 par client et par commercial (CA, Quantité)

![](_page_3_Picture_102.jpeg)

· Fichier Texte : *RH.txt*

Ce fichier texte a été fourni par le service RH et contient des informations plus complètes sur les commerciaux (Nom, Ville, Salaire)

![](_page_4_Picture_37.jpeg)

Toutes ces données vont devoir être importées dans PowerPivot avant d'être utilisées dans la construction de tableaux de bord.

#### **Intégration des données Access**

- · Ouvrir Excel 2010
- · Aller sur l'onglet PowerPivot

![](_page_4_Picture_5.jpeg)

· Cliquer sur « PowerPivot Window » pour accéder à l'écran de chargement des données. Une nouvelle fenêtre apparait.

![](_page_4_Picture_38.jpeg)

· Nous souhaitons charger des données d'une base ACCESS donc cliquer sur « From DataBase » et sélectionner « From Access »

![](_page_5_Picture_0.jpeg)

![](_page_5_Picture_1.jpeg)

- · Cliquer sur parcourir pour aller chercher le fichier *ERP.accdb*
- · Laisser les champs « Nom Utilisateur » et « Mot de passe » à vide

· Tester la connexion en cliquant sur le bouton correspondant en bas à droite de l'écran ; le message suivant doit alors apparaître :

![](_page_5_Picture_56.jpeg)

- · Cliquer sur Ok pour fermer la fenêtre de test de connexion
- · Cliquez sur Suivant

![](_page_6_Picture_0.jpeg)

- · Choisir « Sélectionner les données à importer dans une liste de tables et de vues »
- · Cliquer sur « Suivant »

![](_page_6_Picture_3.jpeg)

- · Sélectionner les 3 tables sources
- · Renommer la table « CRM » avec un nom convivial « Clients »
- · Cliquer sur « Terminer »

![](_page_7_Picture_30.jpeg)

· Cliquer sur « Fermer »

Les données des 3 tables de la base Access ont été importées dans PowerPivot. Ces données sont réparties dans 3 onglets de la fenêtre PowerPivot, un par table (Calendrier, Clients, Ventes).

![](_page_7_Picture_31.jpeg)

#### **Intégration des données Excel**

Nous allons maintenant enrichir notre application PowerPivot en intégrant les données du fichier Excel BUDGET.xlsx

· Toujours dans ce même écran « PowerPivot Window », cliquer sur « From Files »

![](_page_8_Picture_0.jpeg)

· Sélectionner « From Excel »

![](_page_8_Picture_55.jpeg)

· Cliquer sur parcourir pour aller chercher le fichier *BUDGET.xlsx*

· Tester la connexion en cliquant sur le bouton correspondant en bas à droite de l'écran ; le message suivant doit alors apparaître :

![](_page_8_Picture_5.jpeg)

- · Cliquer sur Ok pour fermer la fenêtre de test de connexion
- · Cliquez sur Suivant

![](_page_9_Picture_0.jpeg)

· Cliquer sur Terminer

![](_page_9_Picture_2.jpeg)

· Cliquer sur « Fermer »

Les données de Budget sont désormais chargées dans notre application PowerPivot. Un nouvel onglet « Budget » est apparu dans la fenêtre PowerPivot.

![](_page_9_Picture_5.jpeg)

## **Intégration des données Texte**

Nous allons maintenant intégrer les données du fichier texte RH.txt

· Toujours dans ce même écran « PowerPivot Window », cliquer sur « From Files »

![](_page_10_Picture_3.jpeg)

· Sélectionner « From Text »

![](_page_10_Picture_60.jpeg)

- · Cliquer sur parcourir pour aller chercher le fichier *RH.txt*
- · Bien sélectionner le séparateur de colonnes « Point-virgule (;) »
- · Cocher « Use first row as Column Headers »
- · Cliquer sur Terminer en bas à droite de l'écran.

![](_page_11_Picture_0.jpeg)

· Cliquer sur « Fermer »

![](_page_11_Picture_2.jpeg)

# **Création des relations**

Toujours dans cette même fenêtre PowerPivot, sélectionner l'onglet « Table »

![](_page_11_Picture_5.jpeg)

· Cliquer sur « Manage Relationship »

![](_page_11_Picture_7.jpeg)

On voit que les relations existantes dans la base ACCESS ont été importées automatiquement dans PowerPivot. Reste donc à créer les relations pour relier les données des fichiers Excel et Texte au model.

· Cliquer sur Créer

![](_page_12_Picture_68.jpeg)

- · Sélectionner les mêmes valeurs que sur l'image ci-dessus
- · Cliquer sur Créer
- · Renouveler l'opération pour créer les relations suivante :
- o Budget Client No / Clients Client No
- o Budget- Commercial No / RH Commercial No
- o Ventes Commercial No / RH Commercial No

![](_page_12_Picture_69.jpeg)

· Cliquer sur «Fermer»

# **Création d'une colonne calculée**

Notre application PowerPivot est maintenant prête à l'emploi. Cependant, avant de commencer à exploiter ces données en créant des tableaux croisés dynamiques, nous allons d'abord l'enrichir en créant une colonne calculée, « Marge ».

- · Cliquer sur l'onglet « Ventes » dans la fenêtre PowerPivot
- · Dans le tableau, cliquer sur « Ajouter une nouvelle colonne »

![](_page_13_Picture_86.jpeg)

· Saisir la formule suivante pour cette nouvelle colonne : « ='Ventes'[CA]-'Ventes'[COGS] »

· Renommer la colonne « Marge »

La construction du model de l'application PowerPivot est donc maintenant terminée. Dans le prochain article nous aborderons comment créer des tableaux de bord à partir de ce modèle… à suivre…. Vous pouvez [récupérer gratuitement les fichiers d'exemple en nous écrivant..](http://blogs.technet.com/echopilote/contact.aspx)

Pour en savoir plus sur PowerPivot :

# **Tutoriel PowerPivot pour Excel – Partie 2/2 : Construction d'un tableau de bord PowerPivot**

![](_page_13_Picture_6.jpeg)

• Comments [0](http://blogs.technet.com/b/echopilote/archive/2010/03/20/tutoriel-powerpivot-pour-excel-partie-2-2-construction-d-un-tableau-de-bord-powerpivot.aspx#comments)

Voici la seconde partie de ce tutoriel [\(la première partie est ici\)](http://blogs.technet.com/echopilote/archive/2010/03/02/tutoriel-powerpivot-pour-excel-partie-1-2-construction-d-un-mod-le-powerpivot-partir-de-plusieurs-sources-de-donn-es.aspx) qui a pour but de construire un tableau de bord PowerPivot (Tableaux croisés dynamiques + Graphiques), de créer des mesures calculées et mettre en place des slicers (listes de sélection).

![](_page_13_Picture_9.jpeg)

Une personne d'une entreprise souhaite réaliser un tableau de bord croisant à la fois des données provenant des systèmes informatiques (Ventes, CRM) avec d'autres données non structurées (Budget Excel, fichier Texte RH). Ces données ont été intégrées dans la première partie du Tutoriel.

Le tableau de bord devra contenir 4 onglets :

- · 1 onglet « Accueil»
- · 1 onglet «Tableau de bord général »
- · 1 onglet « Tableau de bord par Clients »
- · 1 onglet « Tableau de bord par Commerciaux »

Repartir du model PowerPivot du Tutoriel 01. Celui-ci doit contenir les éléments suivants :

- · 5 onglets (Calendrier, Clients, Ventes, Budgets, RH)
- · 6 relations
- · 1 colonne calculée dans l'onglet ventes : Marge

![](_page_14_Picture_8.jpeg)

## **Création d'un tableau croisé dynamique**

· Cliquer sur Pivot Table dans l'onglet « Home » de la fenêtre PowerPivot.

![](_page_14_Picture_53.jpeg)

· Sélectionner « Single PivotTable »

![](_page_14_Picture_54.jpeg)

· Choisir «Nouvelle feuille de calcul ».

- · Sélectionner en ligne les champs : Année, Trimestre, Mois
- · Sélectionner en colonnes les champs : CA, Marge

![](_page_15_Picture_43.jpeg)

· Renommer « Somme de CA » en « CA », « Somme de Marge » en « Marge » (Dans Paramètres de la mesure).

![](_page_15_Picture_44.jpeg)

- · Mettre les données des colonnes CA et Marge au format €
- · Appliquer une mise en forme du tableau de type « Moyen 2 »
- · Appliquer une mise en forme conditionnelle de type « Barre de données bleue »
- · Renommer la cellule « Etiquettes de lignes » en « Temps »
- · Mettre un titre dans une cellule fusionnée en haut de la page «Tableau de bord général »
- · Renommer l'onglet en « Feuil4 » en « Général »

![](_page_15_Picture_11.jpeg)

· Renommer le tableau croisé dynamique « Tableau croisé dynamique1 » en « TDC Général »

![](_page_16_Picture_58.jpeg)

#### **Création de mesures calculées**

Afin d'enrichir les tableaux de bords, nous allons créer 3 nouvelles mesures qui seront calculées dynamiquement lors de la visualisation des rapports.

· Cliquer sur nouvelle mesure dans l'onglet PowerPivot

![](_page_16_Picture_59.jpeg)

· Créer la mesure calculée « Perc Marge »

Formule « =(SUM('Ventes'[CA])-SUM('Ventes'[COGS]))/SUM('Ventes'[COGS]) »

· Créer la mesure calculée « Réel Vs Budget »

Formule « =(SUM('Ventes'[CA])-SUM('Budget'[Budget CA]))/SUM('Budget'[Budget CA]) »

· Créer la mesure calculée « CA YTD »

Formule « =TOTALYTD(SUM('Ventes'[CA]),'Calendrier'[Date],ALL('Calendrier')) »

Ces mesures ainsi crées pourront être utilisées dans les tableaux croisés dynamiques ou dans les graphiques.

#### **Création d'un graphique**

· Dans l'onglet PowerPivot, cliquer sur « Tableau Croisé dynamique ».

![](_page_17_Picture_1.jpeg)

· Sélectionner « Graphique croisé Dynamique »

![](_page_17_Picture_37.jpeg)

· Choisir « Feuille de calcul existante » et coordonnées I3 pour mettre le graphique à droite du tableau croisé.

![](_page_17_Picture_5.jpeg)

· Cliquer droit sur une des barre de « Perc Marge » dans le graphique (en rouge) et sélectionner « Mettre en forme une série de données » et sélectionner « axe secondaire ».

![](_page_17_Picture_38.jpeg)

· Fermer la fenêtre

· Cliquer droit sur la marge dans le graphique (rouge) et sélectionner « Modifier le type de graphique » et sélectionner « courbe»

· Renommer « Somme de CA » en « CA »

· Changer le type de données de « Perc Marge » en « Pourcent » : (Mise en forme de l'axe > Nombre > Pourcentage)

![](_page_18_Picture_74.jpeg)

· Renommer le tableau croisé contenant les données du graphique, généré automatiquement dans l'onglet « Données pour Général Graphiq » en « TCD Graph Général 1 »

· Cacher l'onglet « Données pour Général Graphiq »

#### **Configuration des slicers**

Les slicers sont des nouveautés d'Excel 2010 dont l'utilisation est facilitée par PowerPivot.

Ils permettent de visualiser les membres d'un champ et de filtrer les données en sélectionnant un ou plusieurs de ces membres.

- · Cliquer sur le tableau croisé dynamique « TCD General 1 ».
- · Glisser les champs Région et Client Ville dans « Découpage Vertical »
- · Déplacer le graphique à droite si chevauchement avec le tableau croisé

![](_page_18_Picture_12.jpeg)

Les slicers sont maintenant connectés au tableau croisé dynamique. En sélectionnant la région Sud-Ouest, les données sont filtrées ainsi que le slicer Ville (Seules les villes Biarritz et Bordeaux apparaissent en bleu foncé).

Il faut maintenant relier les slicers au graphique

- · Dans l'onglet « Option Slicer », sélectionner « Connexions de Tableau croisé dynamique».
- · Cocher « TCD Graph General 1 »
- · Répéter la même opération pour le slicer Ville.

![](_page_19_Picture_3.jpeg)

### **Création des onglets restants**

En reprenant les méthodes de création de l'onglet « Général », compléter celui-ci et créer les 3 onglets restants.

· Onglet Accueil

Cet onglet ne contient ni tableau croisé ni graphique. C'est la page de garde de votre application PowerPivot qui peut présenter son contenu et éventuellement contenir des liens vers les onglets suivants. Cet onglet s'édite comme une feuille Excel classique (images, mise en forme, lien...).

![](_page_19_Picture_8.jpeg)

· Onglet Général

Finaliser cet onglet en rajoutant le graphique et les slicers manquants.

![](_page_19_Picture_11.jpeg)

· Onglet Clients

Cet onglet permet d'analyser les ventes par clients.

Connecter les slicers de l'onglet « Général » aux tableaux et graphiques de cet onglet « Clients ».

Copier les slicers de l'onglet « Général » sur cet onglet « Clients » (Crtl+C, Crtl+V).

![](_page_20_Picture_4.jpeg)

· Onglets Commerciaux

Cet onglet permet d'analyser les ventes par commercial.

Connecter les slicers de l'onglet « Général » aux tableaux et graphiques de cet onglet « Commerciaux ».

Copier les slicers de l'onglet « Général » sur cet onglet « Commerciaux» (Crtl+C, Crtl+V).

![](_page_20_Picture_9.jpeg)

Voilà, nous avons terminé la création de ce tableau de bord. Vous pouvez donc désormais créer vos propres tableaux de bord avec PowerPivot. N'hésitez pas à partager votre expérience sur ce blog.

Vous pouvez aussi [récupérer gratuitement les fichiers d'exemple en nous écrivant..](http://blogs.technet.com/echopilote/contact.aspx)